#### **HubSync Portal Registration**

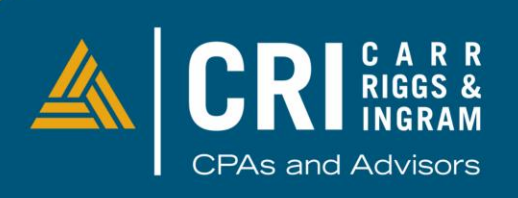

**CRIcpa.com** 

#### **Invitation email**

Example of the invitation email to create a password for portal.

Please follow on screen prompts to create your secure account.

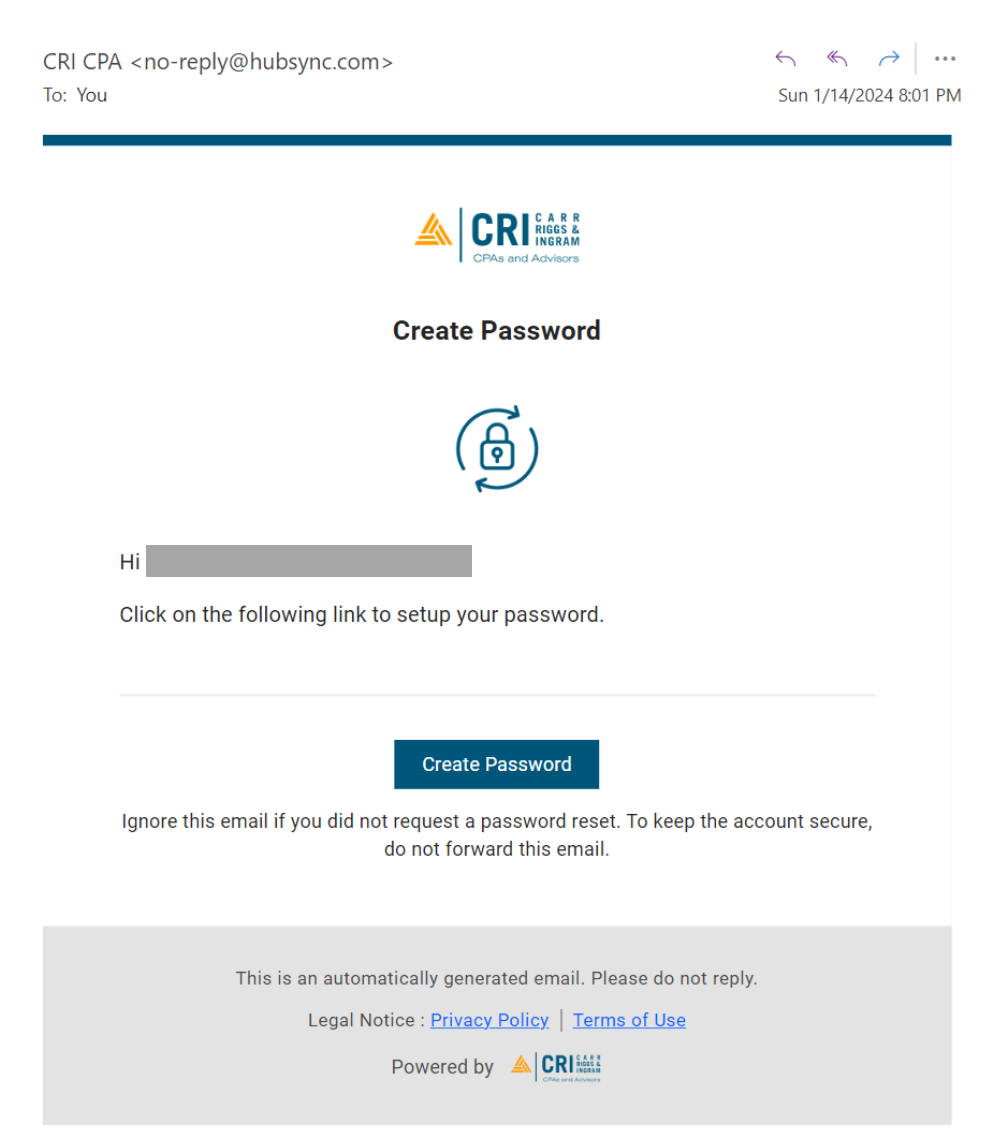

#### **Invitation email – create password**

Your portal username is your email address at which you received the invitation.

To finish creating your account, enter a password that meets all of the requirements listed.

Click "Submit"

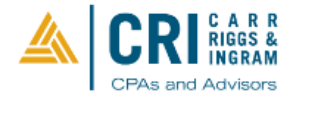

#### Update your password

Password must meet the following constraints:

- Must be between 8 and 256 characters in length
- Must contain both upper and lower case characters
- Must contain at least one non-alphanumeric character
- Must contain at least one number

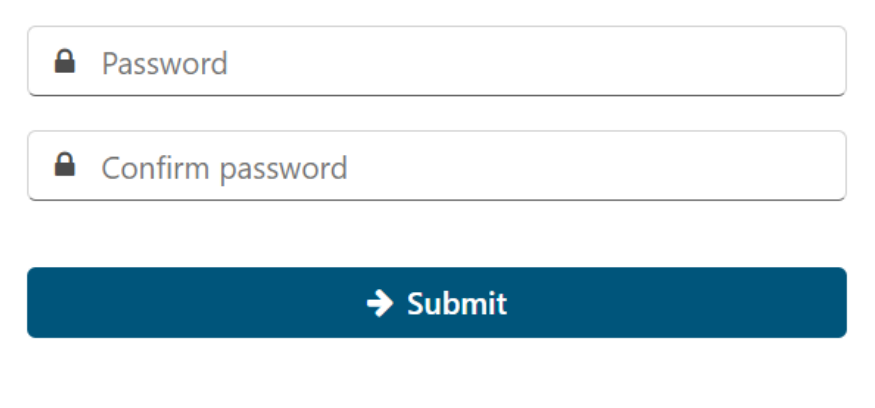

#### **Complete Registration**

Confirmation of password updated will be displayed on the next screen with request to Login.

Next screen will ask for your

First and Last Names

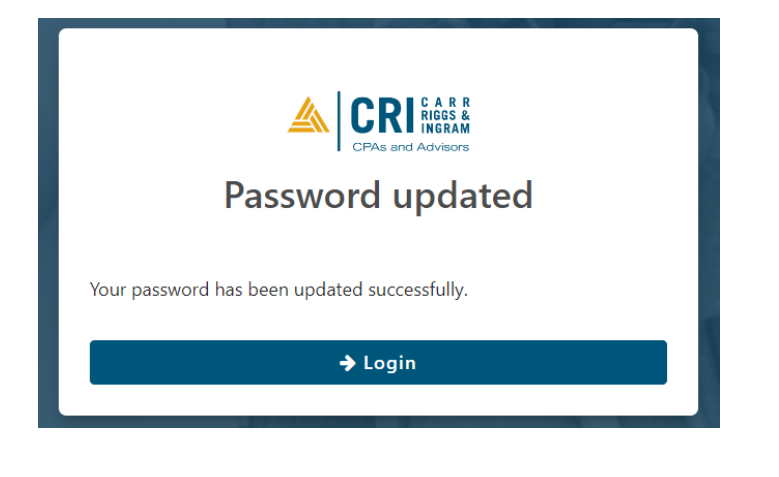

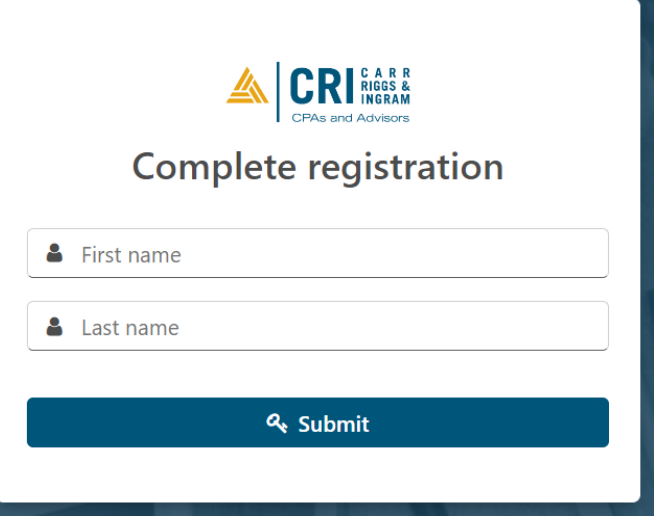

#### **Enable two-factor authentication**

For your security, two-factor authentication must be established.

Select a method from the drop-down menu – Email or SMS

Click on Send a one-time code and verification code is received, input in the box provided and click "Enable".

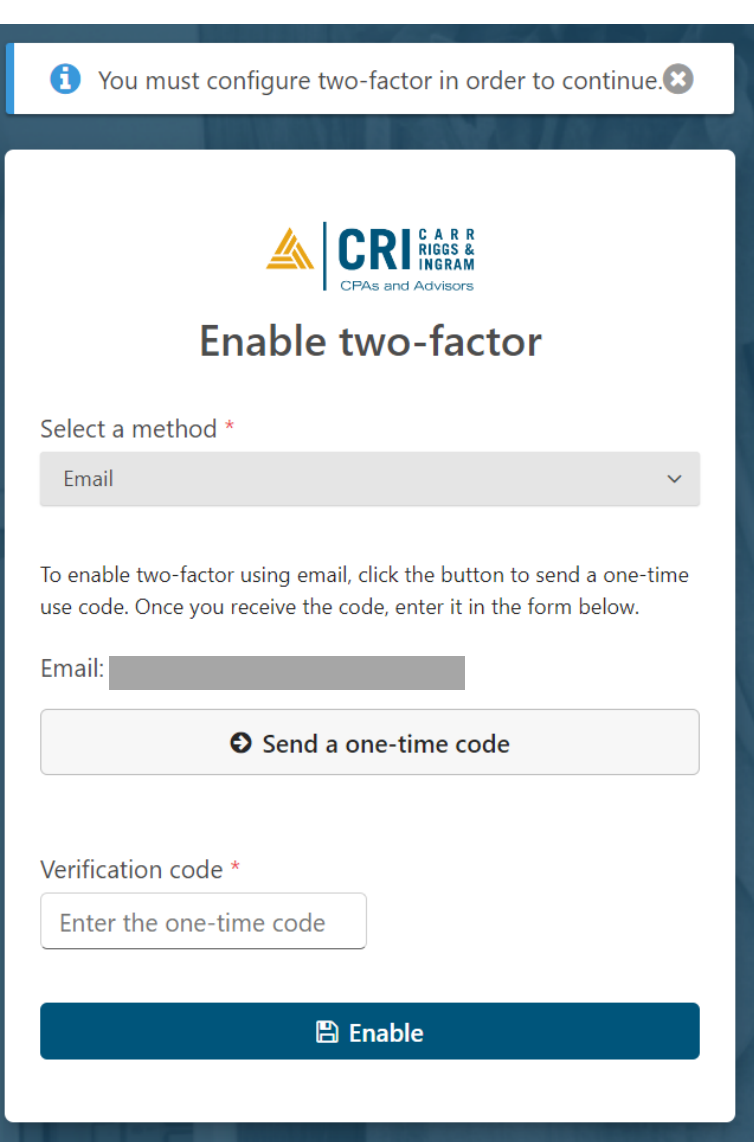

## **Two-factor authentication recovery codes**

System will produce ten recovery codes for your safekeeping in the event you lose your device.

Please store these in a safe location.

Click "Done" to complete your registration and access your client portal.

Note that you will be asked to accept CRI's Acceptable Use Terms and Policy.

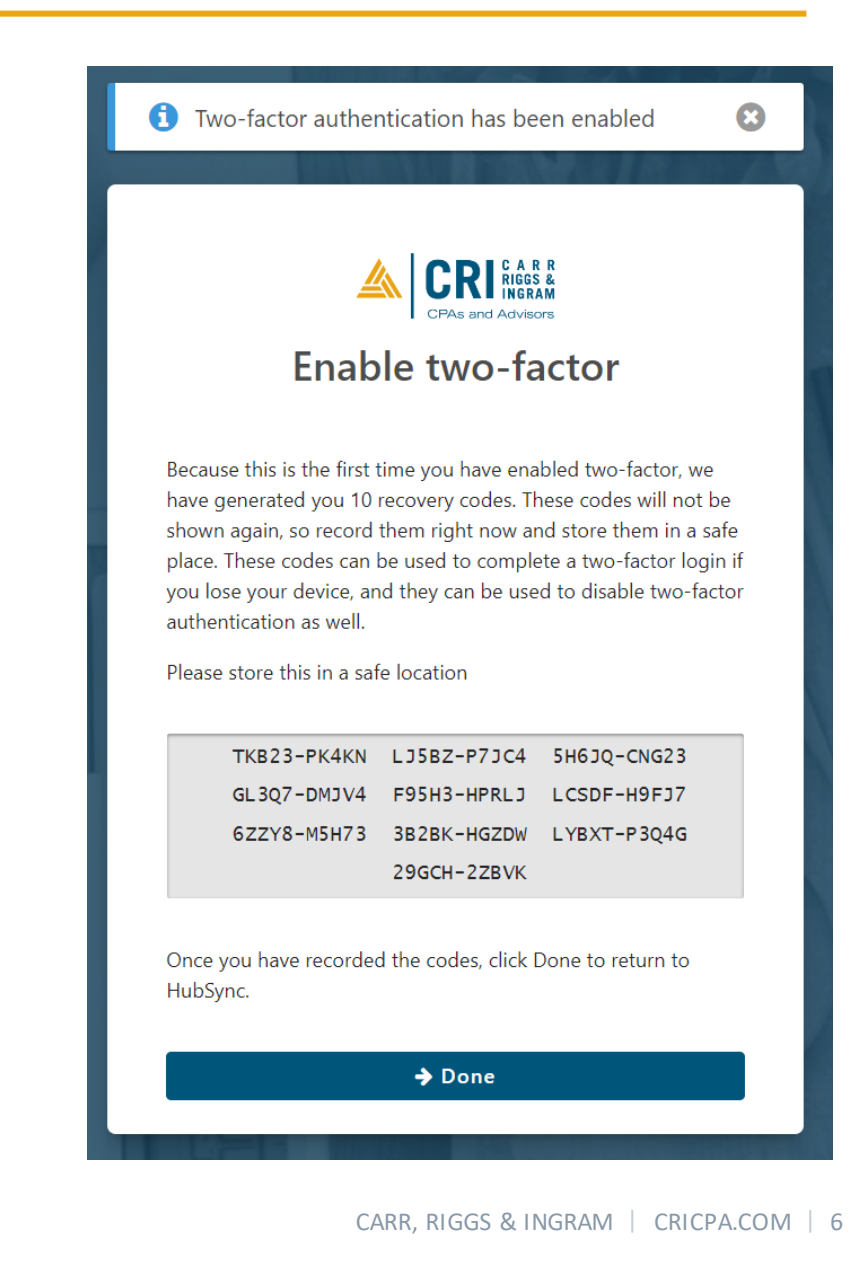

## **Example of Portal**

Your workspace will be displayed as the one shown on this page.

Please note that if your email address is associated with multiple client relationships with CRI, and you get invited to all of those with the same email address, you will see all of your workspaces in one place.

Examples: taxpayer with children or associated entities group.

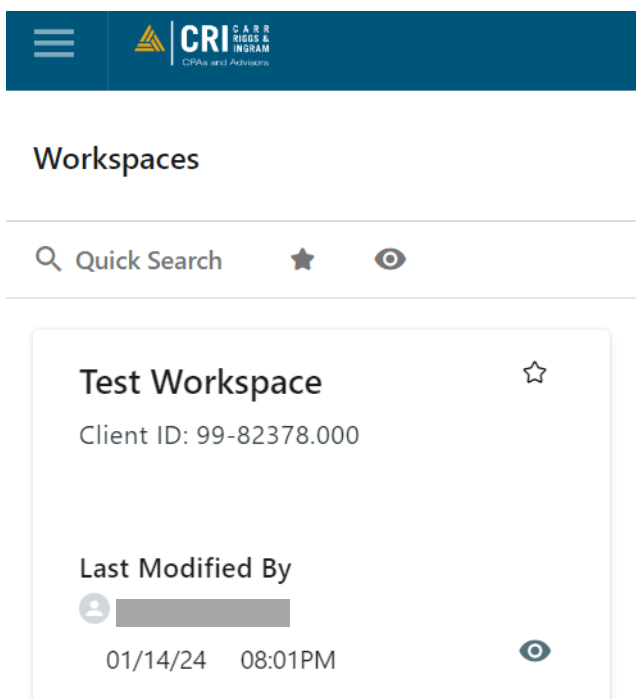

# **HubSync workspace invitation**

 $H$ 

- Example of workspace invitation email is displayed on this page.
- Please follow on screen prompts to create your secure account.
- Existing registered users will need to login to view all HubSync workspaces they've been invited to.

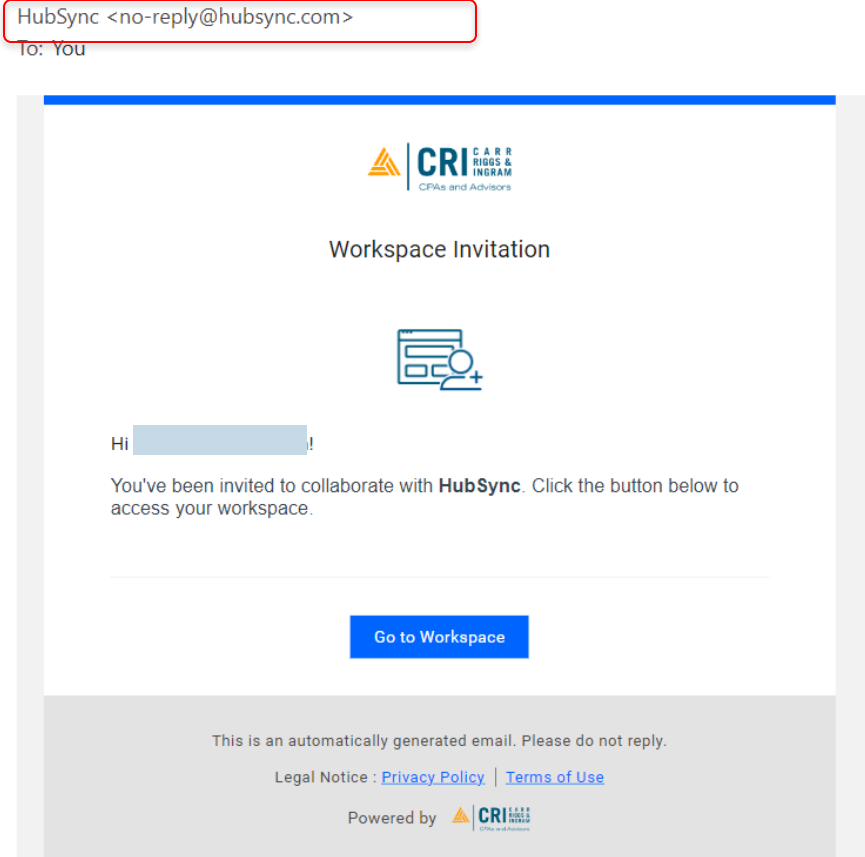

#### **Follow CRI on Social Media**

# **CONNECT @CRIcpa**

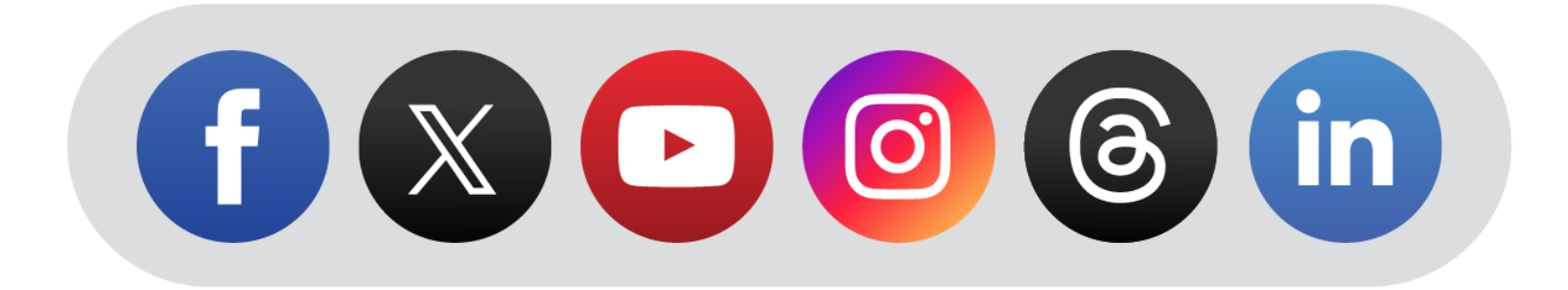